#### religio altenberg für Kinder- und Jugendpastoral im Erzbistum Köln

# **Bevor es los geht....**

Herzlich willkommen zu Ihrem Online-Kurs, welcher sich auf **ecampus.religio-altenberg.de** befindet. Sofern Sie das erste Mal den eCampus besuchen, begleite ich Sie bei Ihren ersten Schritten, so dass Sie sich einfach und sicher zurechtfinden.

Immer, wenn Sie das Zeichen der Maus <sup>6</sup> sehen, sind Sie an Ihrem Gerät (Tablet, Computer, Handy) gefordert.

Nun lade ich Sie ein, mich auf dem Weg zum **eCampus** zu begleiten. Ich führe Sie dabei bildlich gesprochen in die Eingangshalle des Campus. Von dort aus begleite ich Sie bis zu Ihrem Kursraum. Hier erhalten Sie mittels Einschreibeschlüssel Ihren Zugang in Ihren jeweiligen Kursraum. Und los geht´s.

# **Inhalt im Überblick**

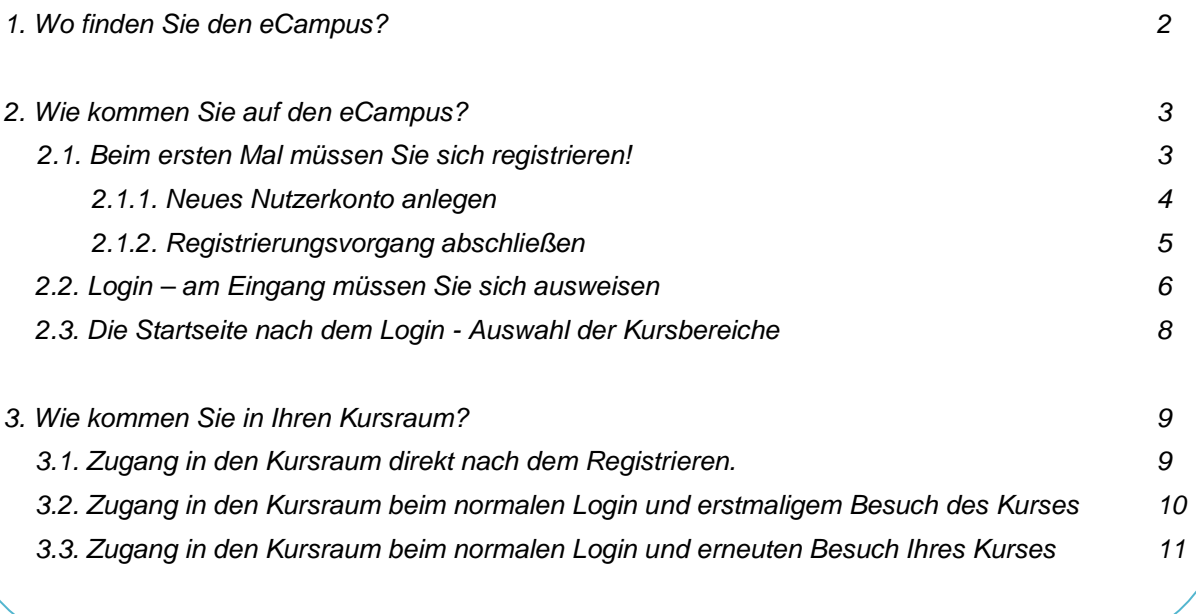

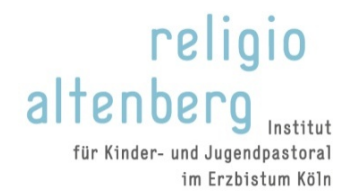

## **1. Wo finden Sie den eCampus?**

Den Eingang zum eCampus finden Sie unter **<https://ecampus.religio-altenberg.de/>**

Auf der Startseite finden Sie ein Feld "Registrierung".

**<sup>6</sup>** Klicken Sie dort auf die Textzeile "zur Registrierung".

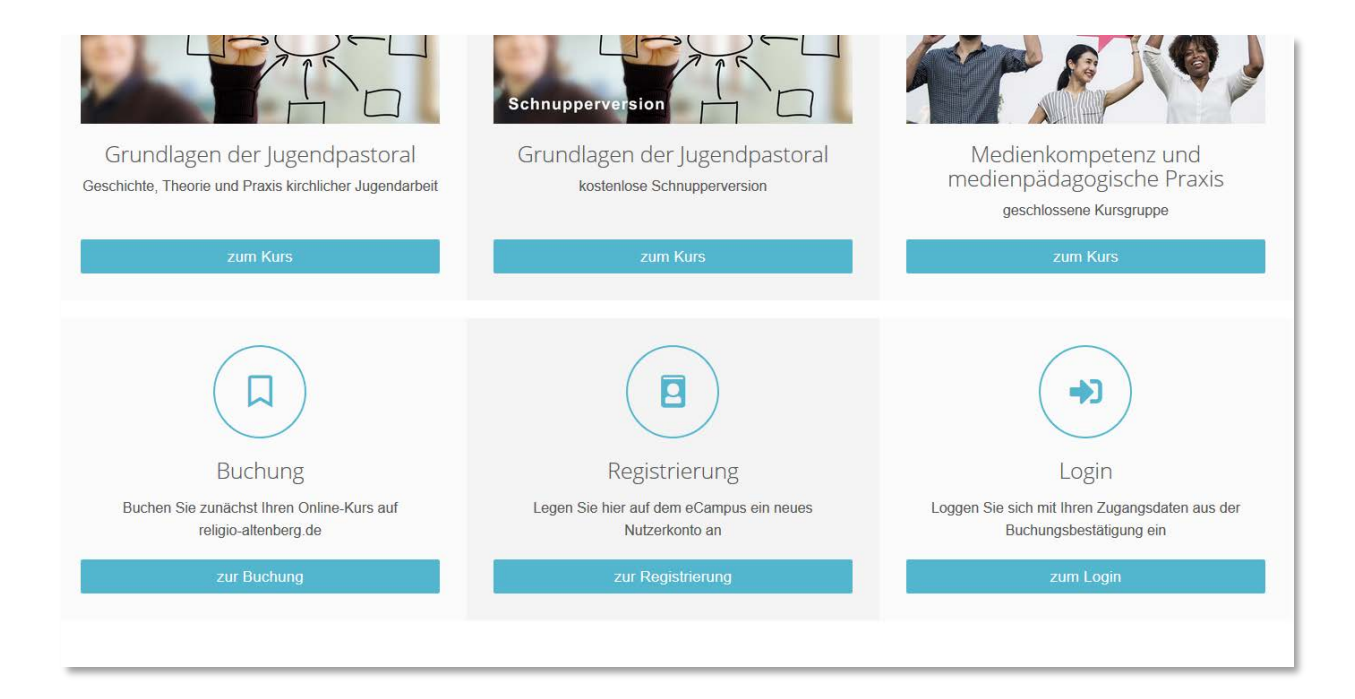

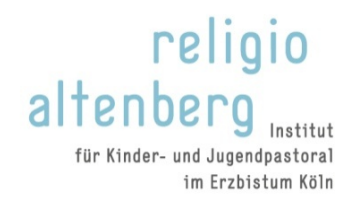

## **2. Wie kommen Sie auf den eCampus?**

Jede Person muss sich am Eingang des eCampus registrieren bzw. mit einem LOGIN ausweisen. Haben Sie auf der Startseite die Textzeile "**Loggen Sie sich ein**" angeklickt erscheint die Login-Seite

Auf der LOGIN-Seite sehen Sie zwei Spalten.

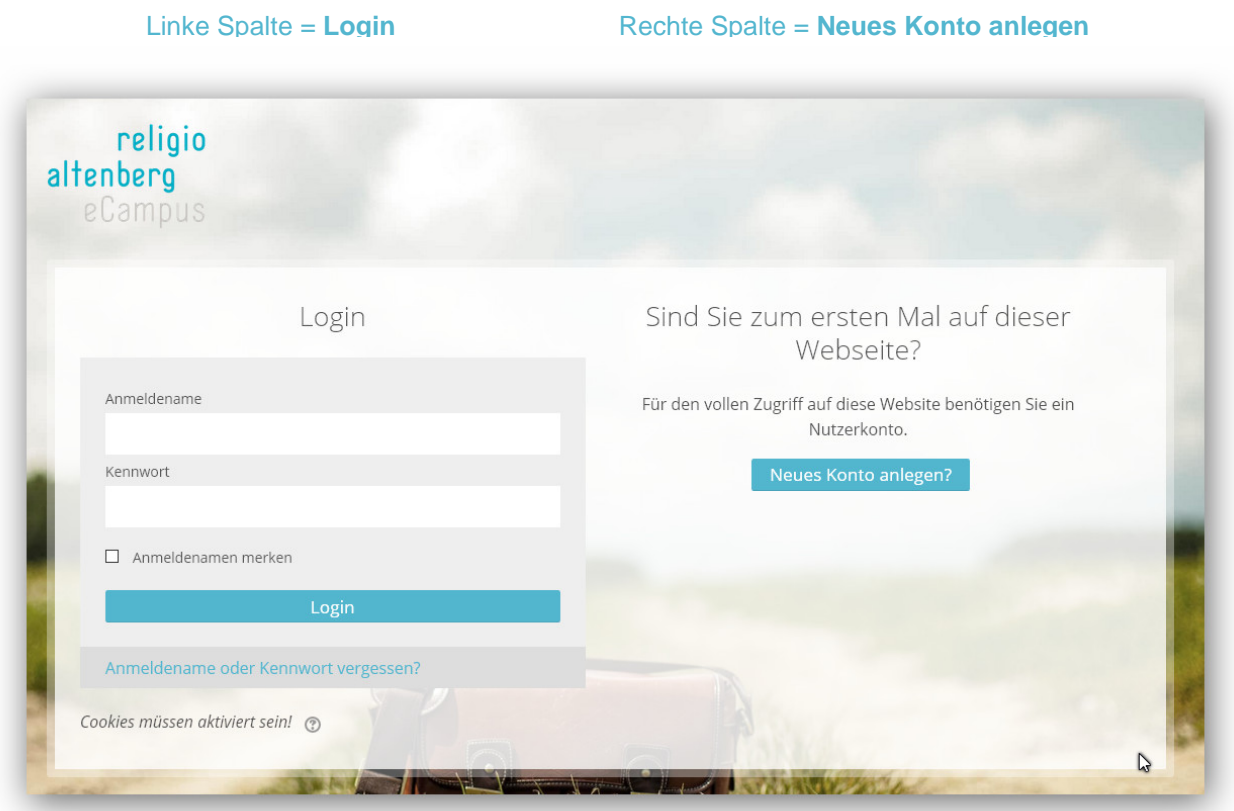

## **2.1. Beim ersten Mal müssen Sie sich registrieren!**

Damit das System Sie erkennt, müssen Sie sich beim ersten Mal auf dem eCampus registrieren. *(Bei jedem weiteren Besuch Ihres Kurses müssen Sie sich nur noch in der linken Spalte einloggen – mehr hierzu finden Sie im Kapitel: Login - am Eingang müssen Sie sich ausweisen.)*

**C** Klicken Sie dazu in der rechten Spalte auf den Begriff "Neues Konto anlegen".

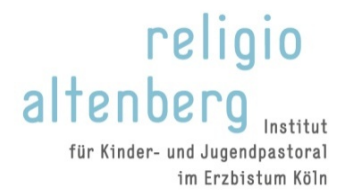

### **2.1.1. Neues Nutzerkonto anlegen**

Sie kommen auf ein Formular, mit dem Sie sich selber Ihr Nutzerkonto einrichten können. Hier legen Sie Ihren **Anmeldenamen** und **Ihr (persönliches) Kennwort**, welches nur Sie kennen, fest.

- Füllen Sie dazu alle Felder aus. Verwenden Sie beim **Anmeldename Ihren eigenen Namen** (Der Anmeldename darf nur Kleinbuchstaben und Ziffern enthalten, außerdem die Zeichen Unterstrich, Bindestrich, Punkt sowie das Zeichen @). Merken Sie sich Ihren persönlichen Anmeldenamen, denn Sie benötigen ihn jedes Mal beim Einloggen.
- **Beim Kennwort nehmen Sie Ihr persönliches Kennwort**, welches Sie sich selber ausdenken und gemäß der Kennwortregeln (mindestens 8 Zeichen, 1 Ziffer(n), 1 Kleinbuchstabe(n), 1 Großbuchstabe(n), 1 Sonderzeichen, z.B. \*, -, oder #.) in dieses Feld eintragen. Merken Sie sich Ihr persönliches Kennwort, denn Sie benötigen es jedes Mal beim Einloggen.
- **Wichtig:** Klicken Sie, nachdem Sie alle Felder ausgefüllt haben, auf das Textfeld "Mein neues Konto **anlegen"** und folgen Sie den weiteren Anweisungen.

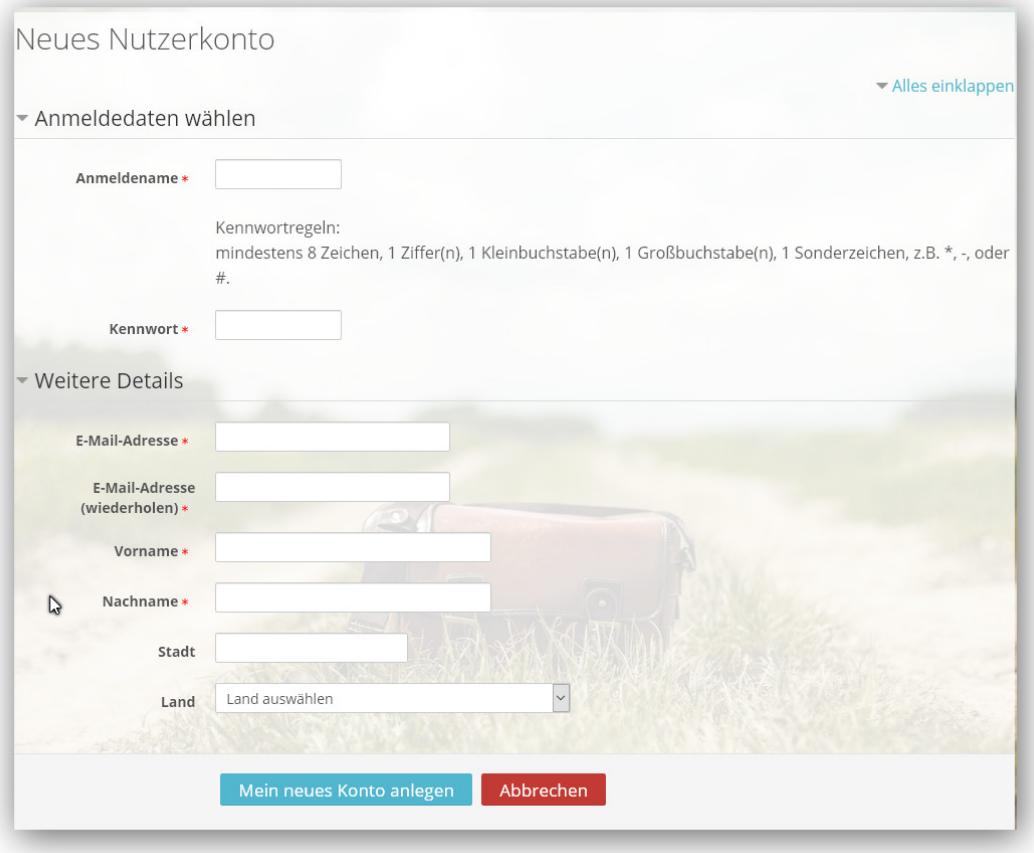

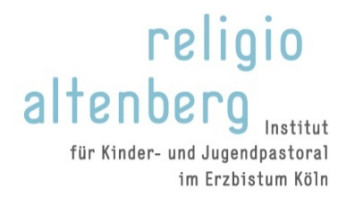

## **2.1.2. Registrierungsvorgang abschließen**

Nachdem Sie auf den Button "Mein neues Konto anlegen" geklickt haben, folgt eine Informationsseite. Sie teilt Ihnen mit, dass an Ihre vorbenannte E-Mail-Adresse eine Nachricht gesendet worden ist.

- **<sup>***f***</sup> Klicken Sie auf den Button "weiter".**
- Gehen Sie nun zu Ihrem E-Mail-Konto auf Ihrem Rechner. Dort befindet sich eine E-Mail mit der Betreffzeile: Caritas Online Campus: Zugangsbestätigung. Öffnen Sie diese E-Mails und klicken Sie auf den blauen Link. Hierdurch wird eine eindeutige Identifizierung sichergestellt, so dass kein Unbefugter Ihre Login-Daten nutzt.
- **Es öffnet sich nun ein Registrierungsbestätigungsfenster in der Plattform. Danke. Die Registrierung** wurde bestätigt. Klicken Sie nun auf den Button "Weiter" Sie kommen sofort auf die Seite mit den Kursangeboten.

**In Ihrer Anmeldebestätigung zum Kurs haben Sie einen Einschreibeschlüssel erhalten. Er ermöglicht Ihnen den Zugang in Ihrem Kurs**. Lesen Sie hierzu weiter unter dem Kapitel "**Zugang in den Kursraum nach dem Registrieren**".

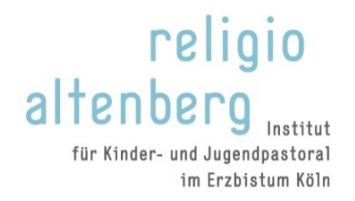

# **2.2. Login – am Eingang müssen Sie sich ausweisen**

Wenn Sie bereits registriert sind, brauchen Sie beim nächsten Mal nur noch ihren Anmeldenamen und Ihr Kennwort anzugeben, um auf den eCampus zu kommen.

Den Eingang zum eCampus finden Sie unter **<https://ecampus.religio-altenberg.de/>**

Auf der Startseite finden Sie ein Feld "Login-Bereich".

Klicken Sie dort auf die Textzeile "Loggen Sie sich ein".

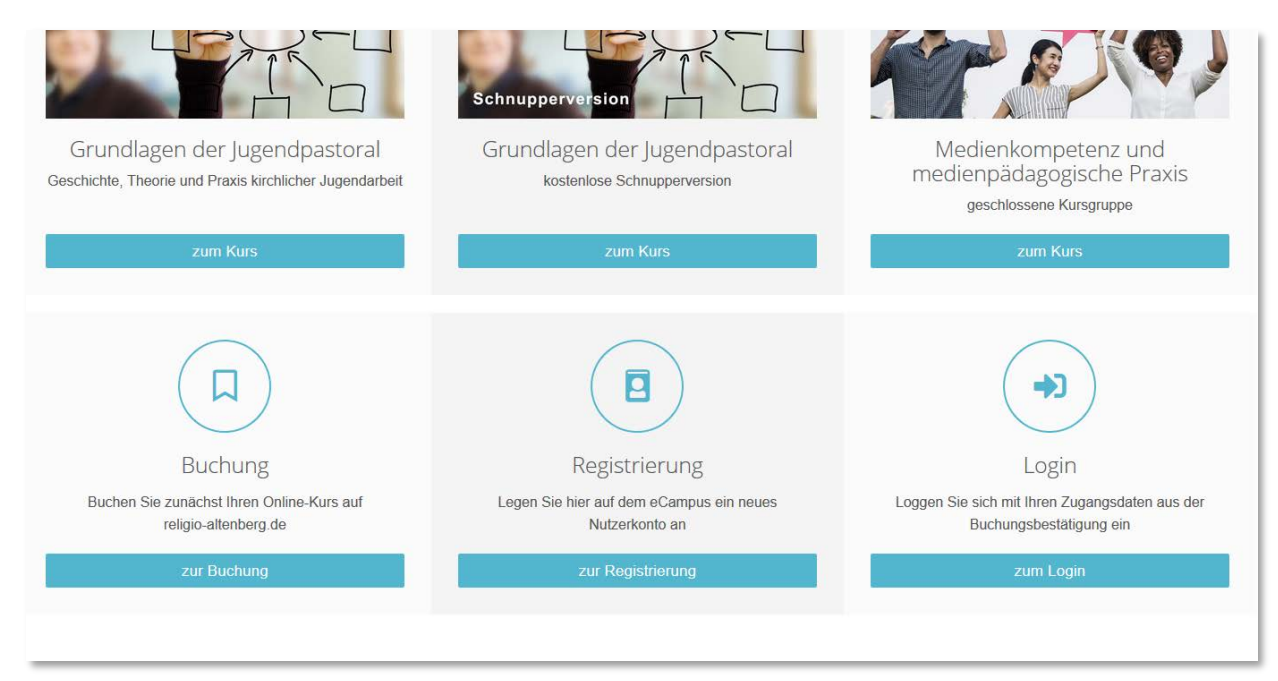

religio altenberg Institut für Kinder- und Jugendpastoral im Erzbistum Köln

**Sie kommen nun zur Login-Seite der Plattform, die Sie bereits bei der Registrierung kennengelernt haben.**

- $\overline{\mathcal{C}}$  Klicken Sie mit der Maus auf das leere Feld "Anmeldename" und geben dort Ihren Anmeldenamen ein, den Sie bei der Registrierung angegeben haben.
- Klicken Sie dann auf das leere Feld "Kennwort" und geben Sie Ihr Kennwort ein, welches Sie bei der Registrierung angegeben haben.
	- Login Anmeldename Kennwort  $\Box$  Anmeldenamen merken  $\mathbb{Z}$ Anmeldename oder Kennwort vergessen? Cookies müssen aktiviert sein! ®

#### **Wichtig:** Klicken Sie nun auf den Button "Login".

#### *Hinweis*

*Sollen Sie Ihren Anmeldenamen oder Ihr Kennwort vergessen haben. Nicht schlimm.* 

*Klicken Sie einfach auf den blauen Textlink "Anmeldename oder Kennwort vergessen?" und folgen Sie den weiteren Anweisungen.*

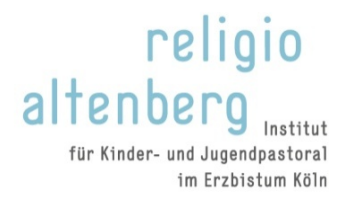

# **2.3. Die Startseite nach dem Login - Auswahl der Kursbereiche**

Sie gelangen nun auf die Startseite der Plattform mit dem Blick auf die Kursliste im unteren Drittel der Seite.

Klicken Sie den Namen Ihres Kurses an. Die Information hierzu wurde Ihnen per E-Mail mit Ihren Zugangsdaten zugeschickt.

Nachdem Sie Ihren Kursbereich angeklickt haben gelangen Sie auf die Übersichtseite mit den dort befindlichen Kursen.

 $\sqrt{\hat{a}}$  Suchen Sie dort Ihren Kurs aus und klicken Sie den Namen des Kurses an. Beim ersten Mal werden Sie nach Ihrem **Einschreibeschlüssel** gefragt, den Sie per E-Mail erhalten haben. Brauchen Sie hierzu Hilfe, so lesen Sie weiter im Kapitel: "Wie kommen Sie in Ihren Kursraum?"

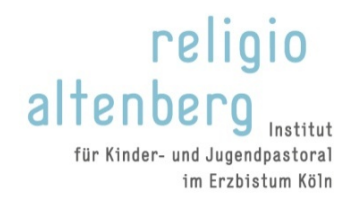

## **3. Wie kommen Sie in Ihren Kursraum?**

Es gibt zwei Wege in den Kursraum zu gelangen. Der erste Weg erfolgt direkt, nachdem Sie sich registriert haben. Jedes weitere Mal erfolgt der Zugang wie unter "Zugang in den Kursraum beim normalen Login" beschrieben steht.

#### **3.1. Zugang in den Kursraum direkt nach dem Registrieren.**

Sie befinden Sie auf der Startseite des Portals nach dem Registrieren. Im unteren Drittel der Seite sehen Sie verschiedene Kurse.

- Klicken Sie den für Sie zutreffenden Kursnamen an. Die Information wurde Ihnen mit den Zugangsdaten mitgeschickt. Beim ersten Mal werden Sie nach dem Einschreibschlüssel gefragt.
- Klicken Sie auf das leere Feld und geben Sie dort den Einschreibschlüssel ein, der Ihnen mit Ihren Anmeldeunterlagen zugegangen ist.
- **Wichtig:** Klicken Sie dann auf das blaue Textfeld "Einschreiben".

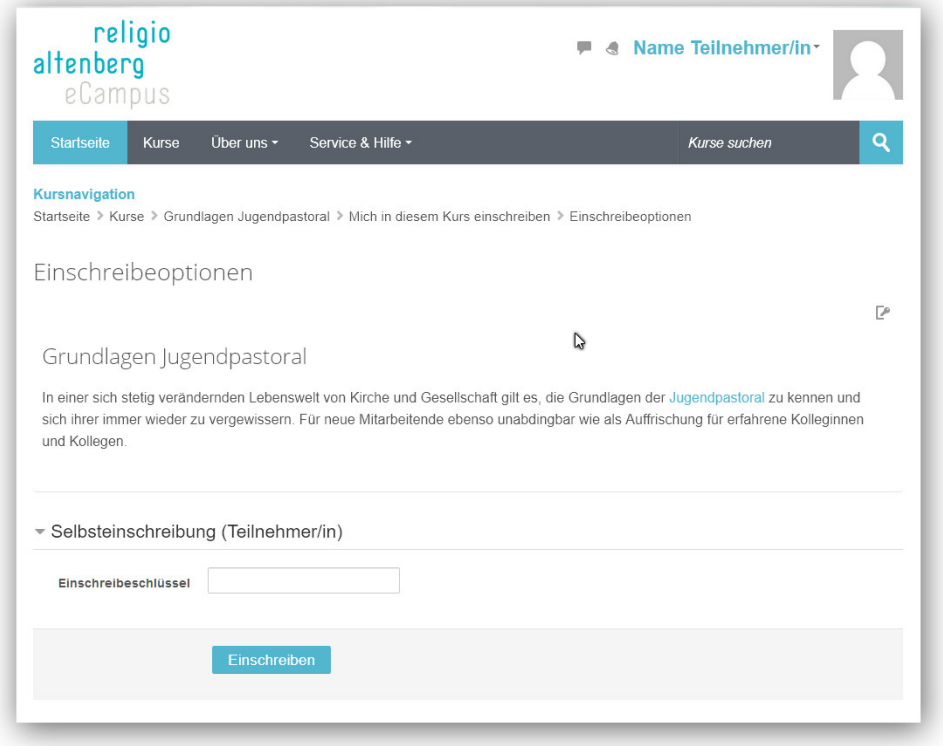

Jetzt sind Sie im Kursraum, wo das weitere Vorgehen für Sie erklärt wird.

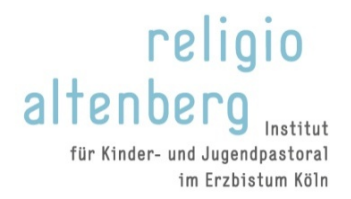

# **3.2. Zugang in den Kursraum beim normalen Login und erstmaligem Besuch des Kurses**

**Sie sind bereits auf dem Caritas Online Campus registriert besuchen jedoch das erste Mal Ihren Kurs?**

Nach dem normalen Einloggen kommen Sie auf die Startseite des eCampus. Im unteren Drittel der Seite sehen Sie verschiedene Kurse.

- Klicken Sie den für Sie zutreffenden Kursbereich an. Die Information wurde Ihnen mit den Zugangsdaten mitgeschickt. Beim ersten Mal werden Sie nach dem Einschreibschlüssel gefragt.
- Klicken Sie auf das leere Feld und geben Sie dort den Einschreibschlüssel ein, der Ihnen mit Ihren Anmeldeunterlagen zugegangen ist.
- **Wichtig:** Klicken Sie dann auf das blaue Textfeld "Einschreiben".

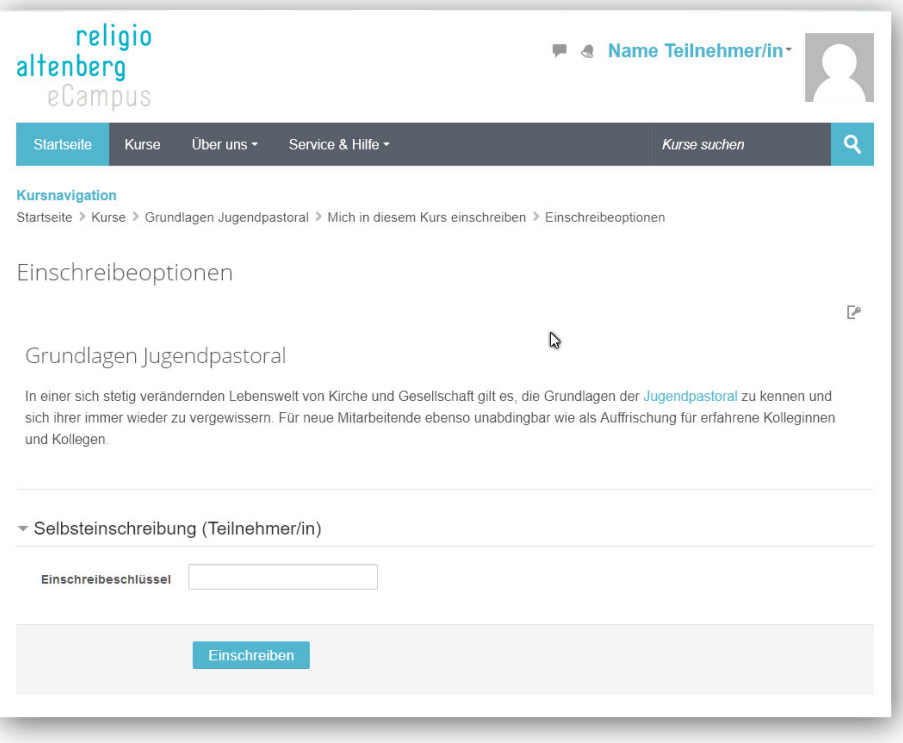

Nun sind Sie im Kursraum. Von nun an wird das weitere Vorgehen für Sie dort beschrieben. Ich wünsche Ihnen viel Freude an Ihrem Kurs.

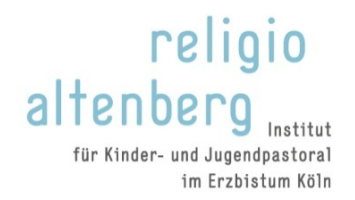

# **3.3. Zugang in den Kursraum beim normalen Login und erneuten Besuch Ihres Kurses**

#### **Sie besuchen zum wiederholten Mal ihren Kurs?**

Nach dem normalen Einloggen kommen Sie auf die Startseite des eCampus. Im unteren Drittel der Seite sehen Sie verschiedene Kursbereiche.

Klicken Sie den für Sie zutreffenden Kursnamen an. Die Information wurde Ihnen mit den Zugangsdaten mitgeschickt.

**Beim erneuten Besuch des Kursraumes werden Sie nicht mehr nach Ihrem Einschreibeschlüssel gefragt.**